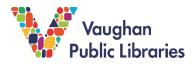

OverDrive is a web platform for e-books and e-audiobooks available for free through Vaughan Public Libraries. It uses the mobile app Libby. You will need an internet connection, a Vaughan Public Library card and PIN in order to download titles. Once titles are downloaded into the Libby App, you do not need an internet connection to read or listen to the books.

## How to Read/Listen to Books on a Desktop:

1. Go to the Vaughan Public Library homepage: <u>www.vaughanpl.info</u> and click on *Downloads & Digital.* 

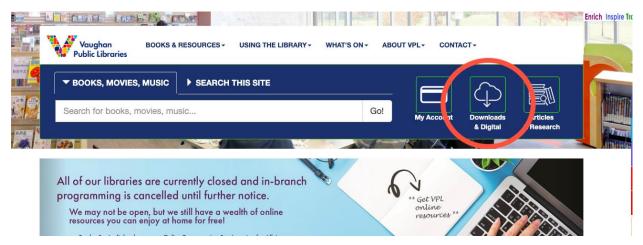

2. You will now be on the *eBooks* & *eAudiobooks* page. Scroll down to find the Overdrive icon. Click on *OverDrive eBooks* & *eAudiobooks*.

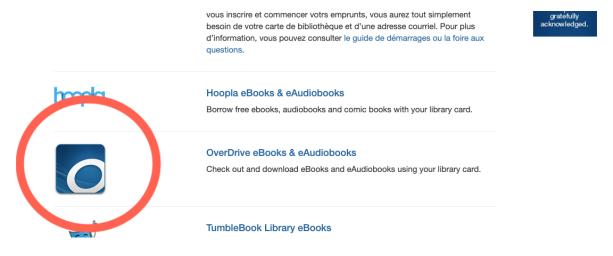

3. Once on the OverDrive homepage, click the *Sign In* button in the top right corner. This will take you to a login screen. Select *Vaughan Public Libraries* from the drop-down menu. Then type in your library card number and your PIN.

| Please sign in.          |              |
|--------------------------|--------------|
| Select your library      |              |
| Vaughan Public Libraries | $\checkmark$ |
| Card Number              |              |
| PIN                      | ۲            |
|                          | PIN help     |

4. Once signed in, you can browse OverDrive's e-book and e-audiobook collection, or search for a specific title. Make sure to note the format.

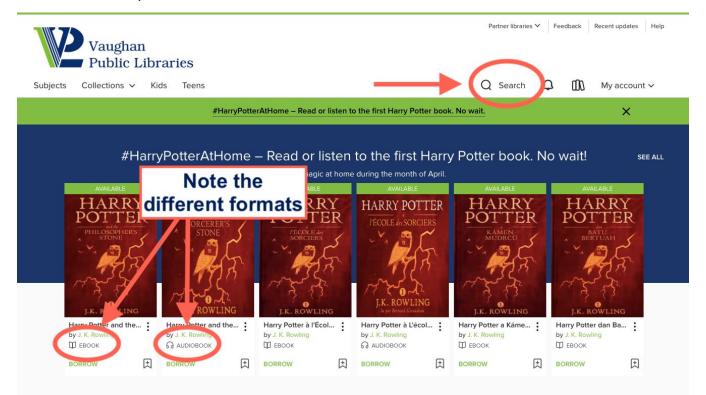

5. To check out a title or to place a hold, click on the cover image. If the book is available, click the *Borrow* button. If all copies are checked out, click *Place a Hold*.

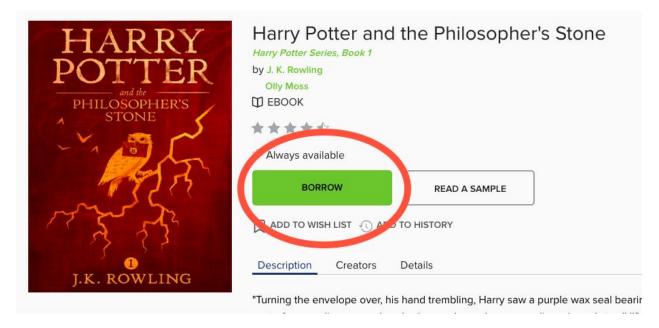

6. To access your checked-out items and manage your holds, click the bookshelf icon at the top right of the page.

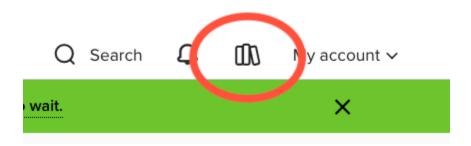

7. This brings you to your *Loans* page, where you can find your checked-out titles. From the menu on the left-hand side, you can access your *Holds*.

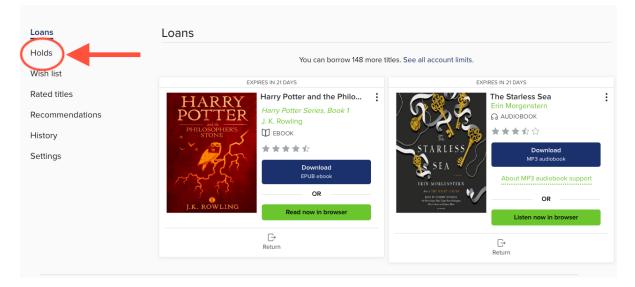

- 1. Read now in browser/Listen now in browser does not require any additional software. Your e-book or e-audiobook will open in a web browser, so an internet connection is required. Your progress and bookmarks will be saved when you close the browser.
- 2. Download requires some additional software.
  - E-book: to download an EPUB file, you will need to install <u>Adobe Digital Editions</u> (compatible with Mac and Windows). Once Adobe Digital Editions is installed and running, you will need to *authorize* your computer. From the Help menu, select **Authorize Computer**

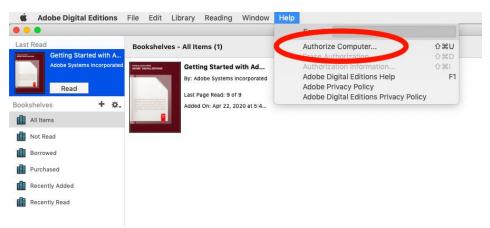

You will be prompted to sign in with an Adobe ID. If you don't have one, you can create an account for free (this will take you to the Adobe website). Then type in your Adobe ID and password and click **Authorize**.

| Computer Authorization                                                                     |  |
|--------------------------------------------------------------------------------------------|--|
| Adobe Digital Editions                                                                     |  |
| Authorize Your Computer                                                                    |  |
| Authorizing your computer enables you to:                                                  |  |
| - Easily transfer Adobe DRM protected items between multiple computers and mobile devices. |  |
| - Read Adobe DRM-protected items on computers or mobile devices (up to six).               |  |
| - Restore your content from backup should you ever need to re-install the OS.              |  |
| Select eBook vendor, then enter your login ID and password below                           |  |
| eBook Vendor: Adobe ID Create an Adobe ID                                                  |  |
| Adobe ID:                                                                                  |  |
| Password: Forgot my password                                                               |  |
| I want to Authorize my computer without an ID                                              |  |
| Cancel                                                                                     |  |

From your **Loans** page on Overdrive, you can now download e-books. They will automatically open in Adobe Digital Editions.

• E-audiobooks: MP3 audiobook downloads require the <u>Overdrive App</u> (compatible with Windows, Chromebook, and Mac OS 10.6 Mojave and earlier). The Overdrive App also works for EPUB e-books.

Please Note: Your VPL card also gives you access to Markham Public Library and Richmond Hill Public Library's Overdrive collection! To switch libraries, click "Partner libraries" at the very top of the page. All check out procedures are the same.

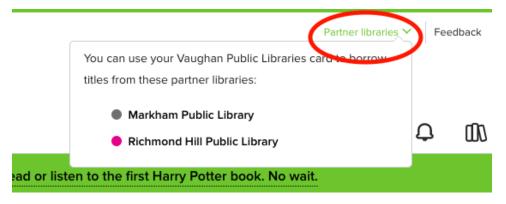

## How to Read/Listen to Books on Your Device:

1. Download the Libby app in Play Store for Android or App Store for Apple.

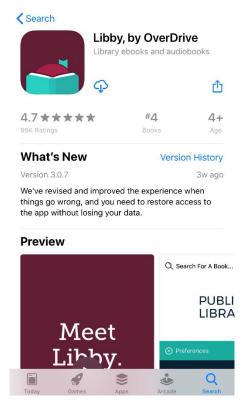

\*Libby is the current app by Overdrive. The Overdrive app is an older model and will be phased out.

- 2. The app will guide you through setting up your account. Select the following options:
  - i. When asked Do you have a library card? select Yes
  - ii. Select I'll Search For A Library
  - iii. Type Vaughan Public Libraries in the search bar and select it
  - iv. Select Enter Library Account Details
  - v. Type in your library card number, and then your PIN. Tap Sign In.

You should see a picture of your library card. Tap Next to complete set up.

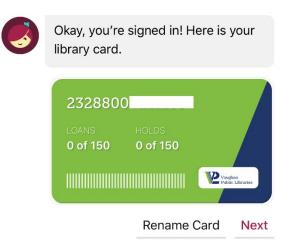

3. You are now set up! On the bottom of the screen, you will see *Library* and *Shelf*. *Library* is where you can browse and search for e-books and e-audiobooks. *Shelf* is where you will find your checked-out items and holds.

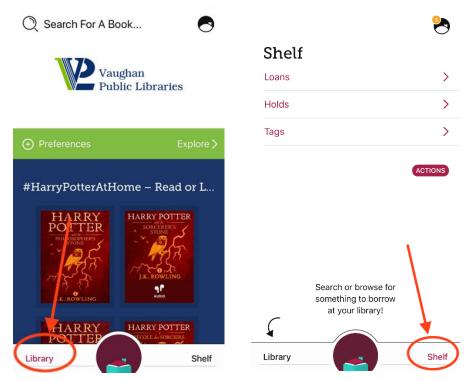

4. To check out a title, tap on the cover image. Then, tap Borrow.

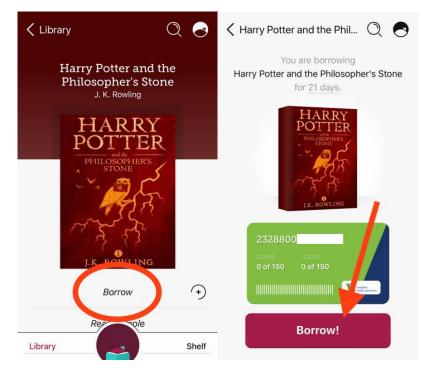

**Note:** Libby automatically downloads titles to your device, which allows you to read or listen while offline. To change this feature, tap the *Actions* button on your **Shelf** page. Then tap *Change Download Rules* select your preferences.

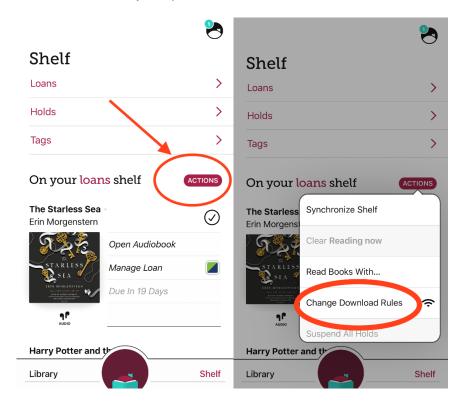